# MANUAL PENGGUNA

Sistem Permohonan Anugerah Akademik Negara

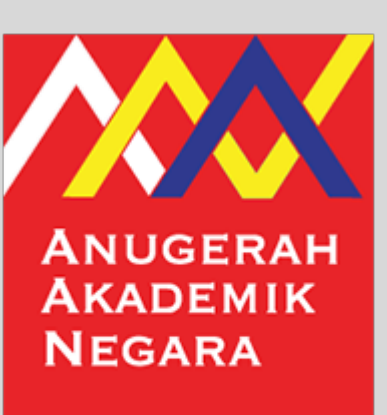

**Jabatan Pendidikan Tinggi (JPT) Kementerian Pendidikan Tinggi Bahagian Kecemerlangan Akademik Aras 9, No. 2, Menara 2 Jalan P5/6, Presint 5 62200 PUTRAJAYA Tel: 03-8870 6559 / 6553 / 6534 E-mel: aan@mohe.gov.my**

#### MODUL PENDAFTARAN PENGGUNA

Tarikh Kemaskini 15/12/2022

#### ISI KANDUNGAN

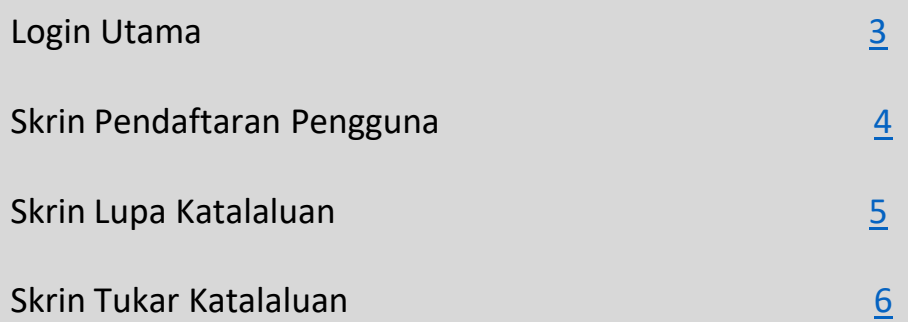

## <span id="page-2-0"></span>**SISTEM PERMOHONAN** ANUGERAH AKADEMIK NEGARA

Jabatan Pendidikan Tinggi (JP7)

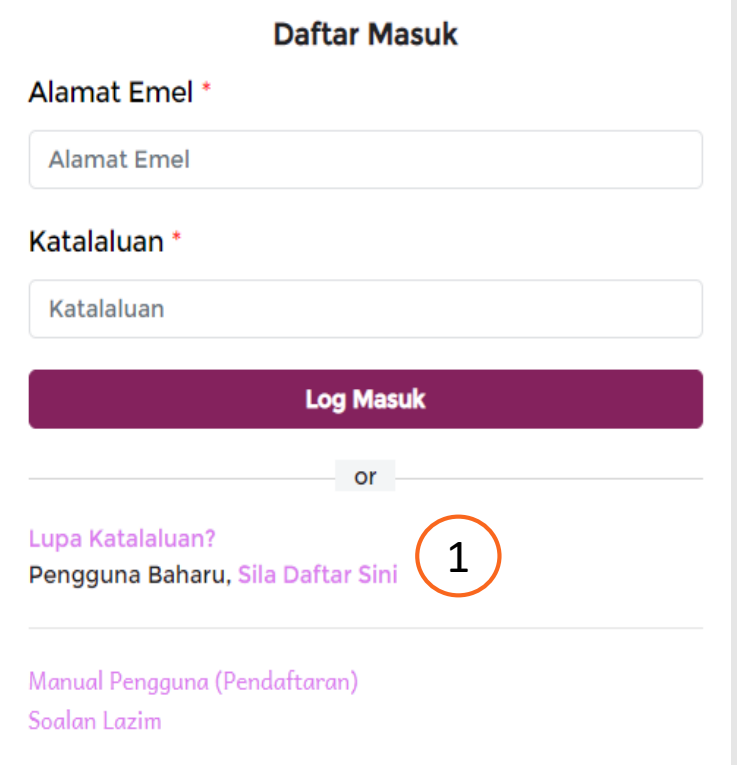

Jabatan Pendidikan Tinggi Kementerian Pendidikan Tinggi Bahagian Kecemerlangan Akademik Aras 9, No. 2, Menara 2 Jalan P5/6, Presint 5 62200 PUTRAJAYA Tel: 03-8870 6559 / 6539 / 6546 E-mel: aan@mohe.gov.my

Pemohon perlu membuat pendaftaran akaun terlebih dahulu sebelum menggunakan sistem ini.

1. Klik **Sila Daftar Sini**

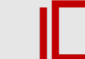

### <span id="page-3-0"></span>**SISTEM PERMOHONAN** ANUGERAH AKADEMIK NEGARA

Jabatan Pendidikan Tinggi (JP7)

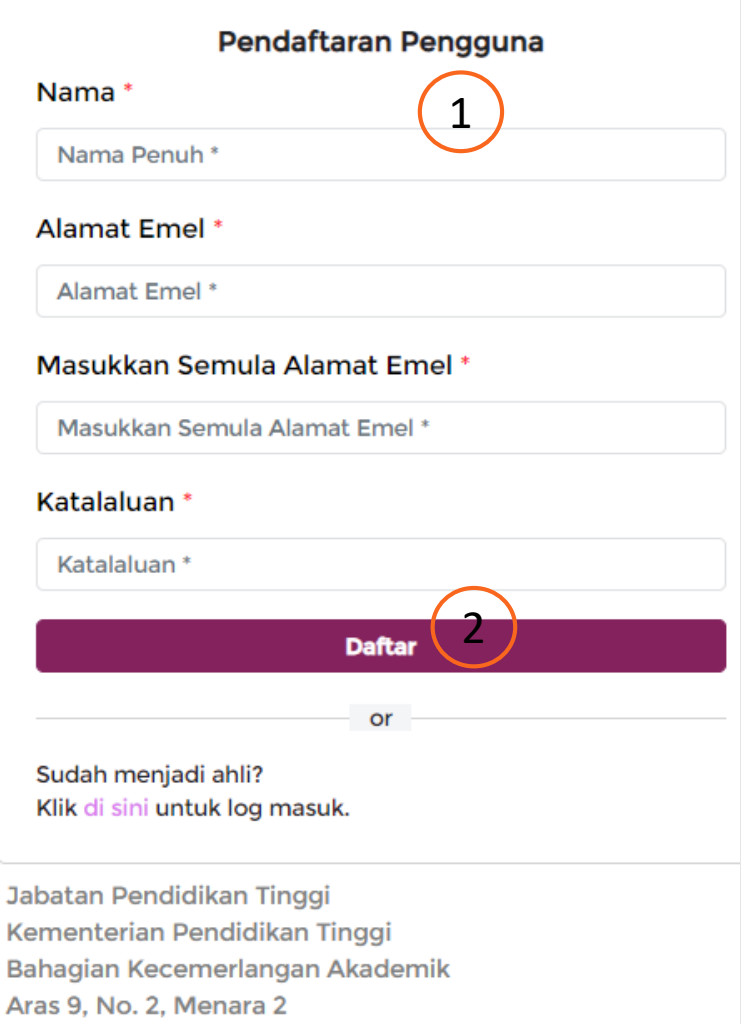

Jalan P5/6, Presint 5 62200 PUTRAJAYA

Tel: 03-8870 6559 / 6539 / 6546 E-mel: aan@mohe.gov.my

**Skrin Pendaftaran Pengguna**

1. Masukkan **Nama, Alamat Emel, Masukkan Semula Alamat Emel**  dan **Katalaluan** 

2. Klik butang **Daftar**

## <span id="page-4-0"></span>**SISTEM PERMOHONAN** ANUGERAH AKADEMIK NEGARA

Jabatan Pendidikan Tinggi (JP7)

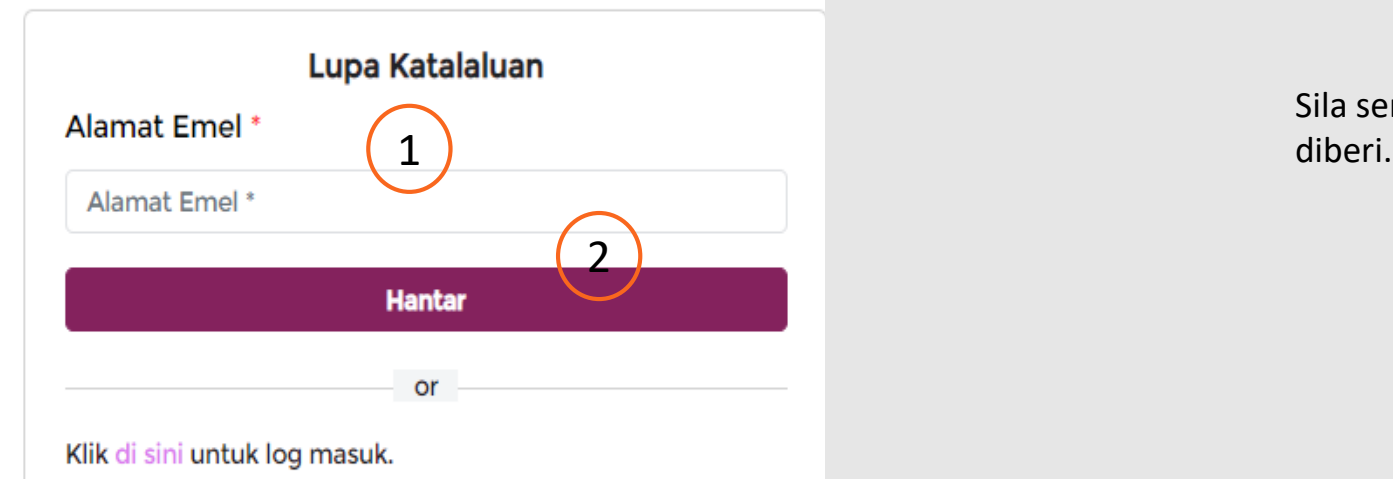

Jabatan Pendidikan Tinggi Kementerian Pendidikan Tinggi Bahagian Kecemerlangan Akademik Aras 9, No. 2, Menara 2 Jalan P5/6, Presint 5 62200 PUTRAJAYA Tel: 03-8870 6559 / 6539 / 6546 E-mel: aan@mohe.gov.my

#### **Skrin Lupa Katalaluan**

1. Masukkan **Alamat Emel**

2. Klik butang **Hantar**

Sila semak **Peti Masuk (***Inbox***)** emel dan guna katalaluan yang

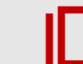

<span id="page-5-0"></span>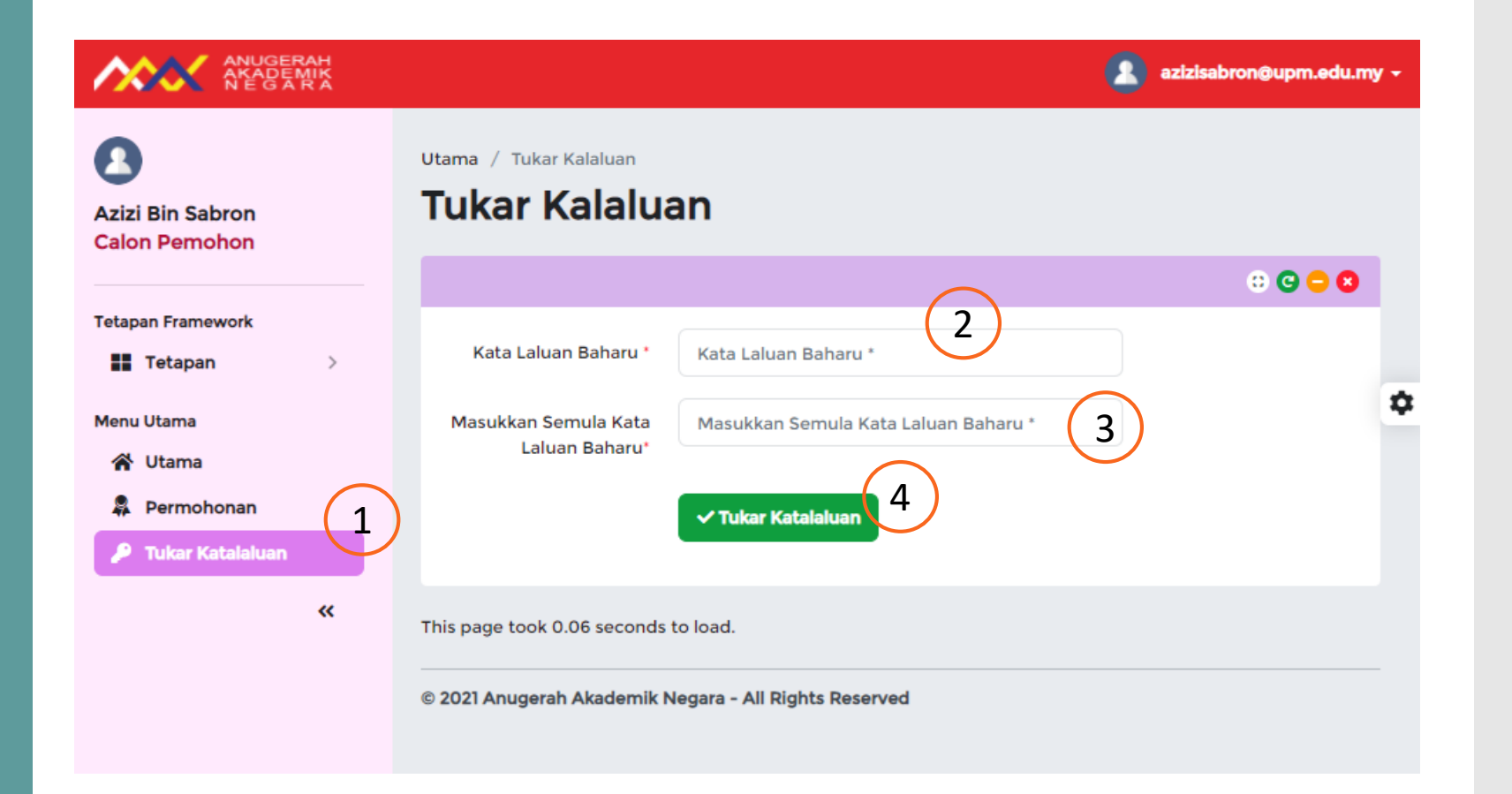

#### **Skrin Tukar Katalaluan**

- 1. Klik menu **Tukar Katalaluan**
- 2. Masukkan **Katalaluan Baharu**
- 3. Masukkan **Semula Katalaluan Baharu**
- 4. Klik butang **Tukar Katalaluan**